# Dell<sup>™</sup> S2240L/S2340L Monitor

User's Guide

Setting the display resolution to 1920 x 1080 (Maximum)

#### Information in this document is subject to change without notice. © 2012 Dell Inc. All rights reserved.

Reproduction of these materials in any manner whatsoever without the written permission of Dell Inc. is strictly forbidden.

Trademarks used in this text: *Dell* and the *DELL* logo are trademarks of Dell Inc.; *Microsoft and Windows* are either registered trademarks or trademarks of Microsoft Corporation in the United States and/or other countries. *ENERGY STAR* is a registered trademark of the U.S. Environmental Protection Agency. As an ENERGY STAR partner, Dell Inc. has determined that this product meets the ENERGY STAR guidelines for energy efficiency.

Other trademarks and trade names may be used in this document to refer to either the entities claiming the marks and names or their products. Dell Inc. disclaims any proprietary interest in trademarks and trade names other than its own.

Model S2240Lc/S2340Lc

September 2013 Rev. A02

# **Dell™ S2240L/S2340L Monitor User's Guide**

About Your Monitor

Setting Up the Monitor

**Operating the Monitor** 

Troubleshooting

<u>Appendix</u>

## Notes, Cautions, Warnings

**NOTE:** A NOTE indicates important information that helps you make better use of your computer.

**CAUTION:** A CAUTION indicates potential damage to hardware or loss of data if instructions are not followed.

**WARNING:** A WARNING indicates a potential for property damage, personal injury, or death.

# Information in this document is subject to change without notice. © 2012 Dell Inc. All rights reserved.

Reproduction of these materials in any manner whatsoever without the written permission of Dell Inc. is strictly forbidden.

Trademarks used in this text: *Dell* and the *DELL* logo are trademarks of Dell Inc.; *Microsoft* and *Windows* are either trademarks or registered trademarks of Microsoft Corporation in the United States and/or other countries. *ENERGY STAR* is a registered trademark of the U.S. Environmental Protection Agency. As an ENERGY STAR partner, Dell Inc. has determined that this product meets the ENERGY STAR guidelines for energy efficiency.

Other trademarks and trade names may be used in this document to refer to either the entities claiming the marks and names or their products. Dell Inc. disclaims any proprietary interest in trademarks and trade names other than its own.

Model S2240Lc/S2340Lc

September 2013 Rev. A02

# **About Your Monitor**

#### Dell<sup>™</sup> S2240L/S2340L Monitor User's Guide

- Package Contents
- Product Features
- Identifying Parts and Controls
- Monitor Specifications
- Plug and Play Capability
- LCD Monitor Quality & Pixel Policy
- Maintenance Guidelines

I

# Package Contents

Your monitor ships with all the components shown below. Ensure that you have received all the components and Contacting Dell<sup>™</sup> if anything is missing.

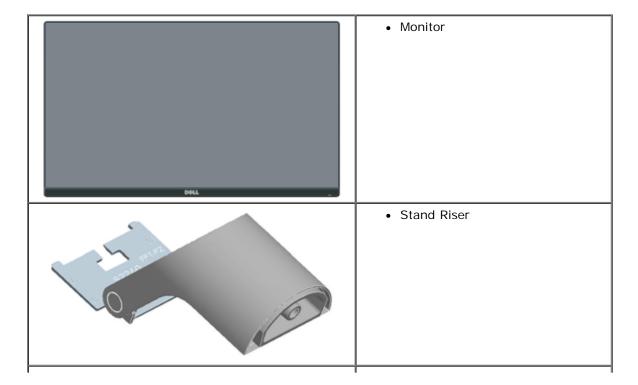

NOTE: Some items may be optional and may not ship with your monitor. Some features or media may not be available in certain countries.

| Contraction of the second second seco | Stand Base                                                                                                    |
|----------------------------------------------------------------------------------------------------|----------------------------------------------------------------------------------------------------|
|                                                                                                    | Velcro Strap                                                                                                    |
|                                                                                                    | Power Cable                                                                                                    |
|                                                                                                    | • Adapter Cable                                                                                                   |
|                                                                                                    | VGA Cable                                                                                                    |
|                                                                                                    | <ul> <li>Drivers and Documentation media</li> <li>Quick Setup Guide</li> <li>Product Information Guide</li> </ul> |

## **Product Features**

The Dell<sup>™</sup> S2240L/S2340L flat panel display has an active matrix, Thin-Film Transistor, Liquid Crystal Display. The monitor's features include:

- S2240L: 54.61 cm (21.5 inches) viewable area display. 1,920 x 1,080 resolution, plus full-screen support for lower resolutions.
- S2340L: 58.42 cm (23.0 inches) viewable area display. 1,920 x 1,080 resolution, plus full-screen support for lower resolutions.
- Wide viewing angle to allow viewing from a sitting or standing position, or while moving from side-to-side.
- Removable pedestal.
- Plug and play capability if supported by your system.
- On-Screen Display (OSD) adjustments for ease of set-up and screen optimization.
- Software and documentation media which includes an information file (INF), Image Color Matching File (ICM), and product documentation.
- Dell Display Manager included (comes in the CD attached with the monitor).
- Security lock slot.
- Dell Display Manager functionality.
- ENERGY STAR compliant.
- EPEAT<sup>™</sup> Silver compliant.
- RoHS compliant.

# **Identifying Parts and Controls**

**Front View** 

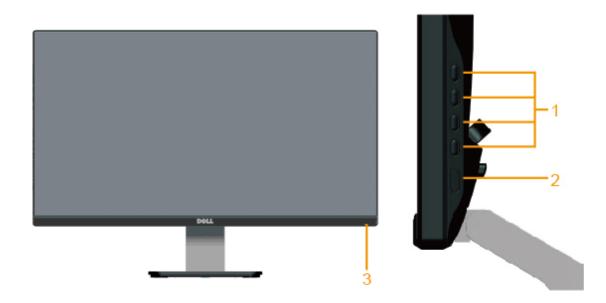

| 1. | Function buttons (For more information, see Operating the Monitor) |
|----|--------------------------------------------------------------------|
| 2. | Power On/Off button                                                |
| 3. | Power LED indicator                                                |

# **Back View**

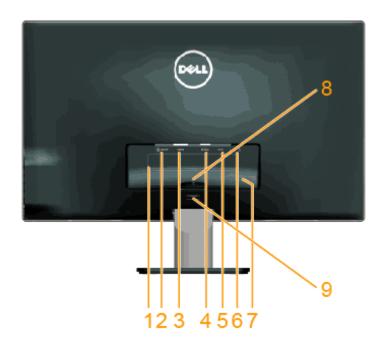

| Label | Description                 | Use                                                                       |
|-------|-----------------------------|---------------------------------------------------------------------------|
| 1     | Regulatory rating label     | Lists the regulatory approvals.                                           |
| 2     | Audio Line-out              | Connect your speakers.*                                                   |
| 3     | HDMI connector              | To connect your computer to the monitor using a HDMI cable.               |
| 4     | VGA connector               | To connect your computer to the monitor using a VGA cable.                |
| 5     | Adapter connector           | To connect the monitor power cable using a 12V DC adapter for transition. |
| 6     | Security lock slot          | Use a security lock with the slot to help secure your monitor.            |
| 7     | Barcode serial number label | Refer to this label if you need to contact Dell for technical support.    |
| 8     | Cable clip                  | For cable management.                                                     |
| 9     | Stand release button        | To release stand from monitor.                                            |

\* Headphone usage is not supported for the audio line-out connector.

## Side View

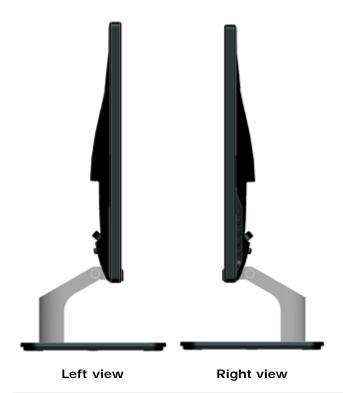

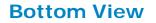

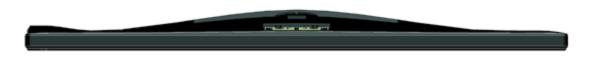

## **Monitor Specifications**

The following sections give you information about the various power management modes and pin assignments for the various connectors of your monitor.

#### **Power Management Modes**

If you have VESA's DPM compliance display card or software installed in your PC, the monitor automatically reduces its power consumption when not in use. This is referred to as *Power Save Mode*. If the computer detects input from keyboard, mouse, or other input devices, the monitor automatically resumes functioning. The following table shows the power consumption and signaling of this automatic power saving feature:

| VESA Modes       | Horizontal Sync | Vertical Sync | Video  | Power Indicator | Power Consumption                                                                   |
|------------------|-----------------|---------------|--------|-----------------|-------------------------------------------------------------------------------------|
| Normal operation | Active          | Active        | Active | White           | 23 W (Maximum) for S2240L<br>18 W (Typical) for S2240L<br>24 W (Maximum) for S2340L |
|                  |                 |               |        |                 | 19 W (Typical) for S2340L                                                           |
| Active-off mode  | Inactive        | Inactive      | Blank  | Amber           | Less than 0.5 W                                                                     |
| Switch off       | -               | -             | -      | Off             | Less than 0.5 W                                                                     |

The OSD will only function in the *normal operation* mode. When any button except power button is pressed in Active-off mode, the following messages will be displayed:

#### Dell S2X40L

There is no signal coming from your computer. Press any key on the

keyboard or move the mouse to wake it up. If there is no display, press

the monitor button now to select the correct input source on the

On-Screen-Display menu.

(IIII)

Activate the computer and monitor to gain access to the OSD.

**NOTE:** Dell S2240L/S2340L monitor is **ENERGY STAR**<sup>®</sup>-compliance.

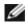

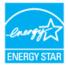

- \* Zero power consumption in OFF mode can only be achieved by disconnecting the main cable from the monitor.
- \*\* Maximum power consumption with max luminance and contrast.

## **Pin Assignments**

#### 15-pin D-Sub connector

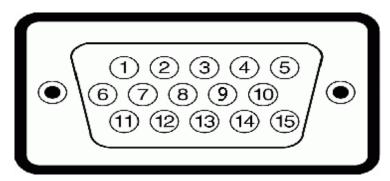

| Pin Number | Monitor Side of the 15-pin Side Signal Cable |
|------------|----------------------------------------------|
| 1          | Video-Red                                    |
| 2          | Video-Green                                  |
| 3          | Video-Blue                                   |
| 4          | GND                                          |
| 5          | Self-test                                    |
| 6          | GND-R                                        |
| 7          | GND-G                                        |
| 8          | GND-B                                        |
| 9          | DDC +5V                                      |
| 10         | GND-sync                                     |
| 11         | GND                                          |
| 12         | DDC data                                     |
| 13         | H-sync                                       |
| 14         | V-sync                                       |
|            |                                              |

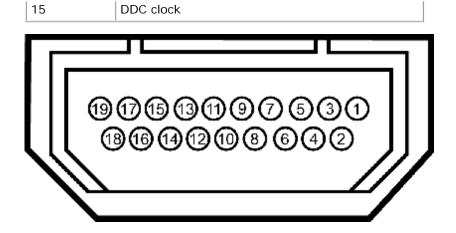

#### **HDMI** Connector

| Pin Number | 24-pin Side of the Connected Signal Cable |  |
|------------|-------------------------------------------|--|
| 1          | T.M.D.S. Data 2-                          |  |
| 2          | T.M.D.S. Data 2 Shield                    |  |
| 3          | T.M.D.S. Data 2+                          |  |
| 4          | T.M.D.S. Data 1+                          |  |
| 5          | T.M.D.S. Data 1 Shield                    |  |
| 6          | T.M.D.S. Data 1-                          |  |
| 7          | T.M.D.S. Data 0+                          |  |
| 8          | T.M.D.S. Data 0 Shield                    |  |
| 9          | T.M.D.S. Data 0-                          |  |
| 10         | T.M.D.S. Clock +                          |  |
| 11         | T.M.D.S. Clock Shield                     |  |
| 12         | T.M.D.S. Clock -                          |  |
| 13         | CEC                                       |  |
| 14         | Reserved (N.C. on device)                 |  |
| 15         | SCL                                       |  |
| 16         | SDA                                       |  |
| 17         | DDC/CEC Ground                            |  |
| 18         | +5V Power                                 |  |
| 19         | Hot Plug Detect                           |  |

## Plug and Play Capability

You can install the monitor in any Plug and Play compatible system. The monitor automatically provides the computer with its Extended Display Identification Data (EDID) using Display Data Channel (DDC) protocols so that the system can configure itself and optimize the monitor settings. Most monitor installations are automatic. You can select different settings if required.

## **Flat Panel Specifications**

| Model number           | Dell S2240L monitor                                    | Dell S2340L monitor                                     |  |
|------------------------|--------------------------------------------------------|---------------------------------------------------------|--|
| Screen type            | Active matrix - TFT LCD                                | Active matrix - TFT LCD                                 |  |
| Panel Type             | IPS                                                    | IPS                                                     |  |
| Screen dimensions      | 54.61 cm (21.5 inches) (21.5-inch viewable image size) | 58.42 cm (23 inches) (23-inch wide viewable image size) |  |
| Preset display area:   |                                                        |                                                         |  |
| Horizontal             | 476.06 mm (18.74 inches)                               | 509.18 mm (20.05 inches)                                |  |
| Vertical               | 267.78 mm (10.54 inches)                               | 286.41 mm (11.28 inches)                                |  |
| Pixel pitch            | 0.248 mm                                               | 0.265 mm                                                |  |
| Viewing angle          |                                                        |                                                         |  |
| Horizontal             | 178 ° typical                                          | 178 ° typical                                           |  |
| Vertical               | 178 ° typical                                          | 178 ° typical                                           |  |
| Luminance output       | 250 cd/m <sup>2</sup> (typical)                        | 250 cd/m <sup>2</sup> (typical)                         |  |
| Contrast ratio         | 1,000 to 1 (typical)                                   | 1,000 to 1 (typical)                                    |  |
| Dynamic Contrast Ratio | 8,000,000 to 1 (typical) *                             | 8,000,000 to 1 (typical) *                              |  |
| Faceplate coating      | Glare with hard-coating 3H                             | Glare with hard-coating 3H                              |  |
| Backlight              | LED light bar system                                   | LED light bar system                                    |  |
| Response Time          | 14 ms(typical)<br>7 ms(typical) with Overdrive         | 14 ms(typical)<br>7 ms(typical) with Overdrive          |  |
| Color Depth            | 16.7 mil colors                                        | 16.7 mil colors                                         |  |

|  |  | Color Gamut | 82 % (typical) ** | 82 % (typical) ** |
|--|--|-------------|-------------------|-------------------|
|--|--|-------------|-------------------|-------------------|

\* Based on estimation.

\*\* [S2240L/S2340L] color gamut (typical) is based on CIE1976 (82 %) and CIE1931 (72 %) test standards.

## **Resolution Specifications**

| Model number              | Dell S2240L monitor          | Dell S2340L monitor          |
|---------------------------|------------------------------|------------------------------|
| Scan range                |                              |                              |
| Horizontal                | 30 kHz to 83 kHz (automatic) | 30 kHz to 83 kHz (automatic) |
| Vertical                  | 56 Hz to 76 Hz (automatic)   | 56 Hz to 76 Hz (automatic)   |
| Maximum preset resolution | 1,920 x 1,080 at 60 Hz       | 1,920 x 1,080 at 60 Hz       |

## **Electrical Specifications**

| Model number                                       |                                              | Dell S2240Lmonitor                                                                                                    | Dell S2340L monitor                                                                                                    |
|----------------------------------------------------|----------------------------------------------|----------------------------------------------------------------------------------------------------|----------------------------------------------------------------------------------------------------|
| Video input signals                                |                                              | Analog RGB: 0.7 Volts +/- 5 %, 75 ohm input impedance                                                                                                    | Analog RGB: 0.7 Volts +/- 5 %, 75 ohm input impedance                                                                                                    |
| signals polarity-free TTL level, SOG (Co<br>green) |                                              | Separate horizontal and vertical synchronizations,<br>polarity-free TTL level, SOG (Composite SYNC on<br>green)                                                                     | Separate horizontal and vertical synchronizations,<br>polarity-free TTL level, SOG (Composite SYNC on<br>green)                                                                                    |
| AC/DC                                              | input<br>voltage /<br>frequency<br>/ current | Delta adapter ADP-40DD B: 100 VAC to 240 VAC / 50 Hz to 60 Hz $\pm$ 3 Hz / 1.5 A (Max.), Lite-On adapter PA-1041-71 : 100 VAC to 240 VAC / 50 Hz or 60 Hz $\pm$ 3 Hz / 1.2 A (Max.) | Delta adapter ADP-40DD B: 100 VAC to 240 VAC / 50<br>Hz to 60 Hz <u>+</u> 3 Hz / 1.5 A (Max.), Lite-On adapter<br>PA-1041-71 : 100 VAC to 240 VAC / 50 Hz or 60 Hz <u>+</u><br>3 Hz / 1.2 A (Max.) |
| Adapter*                                           | output<br>voltage /<br>current               | OUTPUT: 12 VDC / 3.33 A                                                                                                    | OUTPUT: 12 VDC / 3.33 A                                                                                                    |
| Inrush current                                     |                                              | 120 V: 30 A (Max.)<br>240 V: 60 A (Max.)                                                                                                    | 120 V: 30 A (Max.)<br>240 V: 60 A (Max.)                                                                                                    |

\* Qualified Compatible AC/DC adapters:

△ CAUTION: To avoid damage to the monitor, use only the adapter designed for this particular Dell monitor.

| Manufacturer | Model       | Polarity |
|--------------|-------------|----------|
| Delta        | ADP-40DD BA | ⊙;       |
|              |             |          |

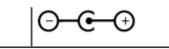

This monitor comes equipped with a failsafe mechanism to shut down the monitor when a non-compliant power adapter is plugged in the DC socket. The following message will be displayed when the monitor has detected that a wrong power adapter is used.

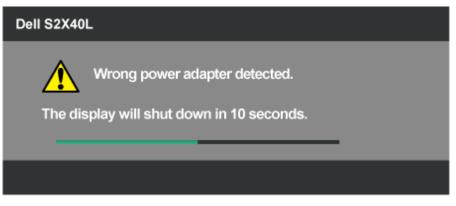

To avoid damage to the unit, user is strongly advised to use the original power adapter that comes packaged together with the monitor.

### **Preset Display Modes**

The following table lists the preset modes for which Dell guarantees image size and centering:

#### S2240L:

| Display Mode        | Horizontal Frequency<br>(kHz) | Vertical Frequency<br>(Hz) | Pixel Clock (MHz) | Sync Polarity<br>(Horizontal/Vertical) |
|---------------------|-------------------------------|----------------------------|-------------------|----------------------------------------|
| VESA, 720 x 400     | 31.5                          | 70.0                       | 28.3              | -/+                                    |
| VESA, 640 x 480     | 31.5                          | 60.0                       | 25.2              | -/-                                    |
| VESA, 640 x 480     | 37.5                          | 75.0                       | 31.5              | -/-                                    |
| VESA, 800 x 600     | 37.9                          | 60.0                       | 40.0              | +/+                                    |
| VESA, 800 x 600     | 46.9                          | 75.0                       | 49.5              | +/+                                    |
| VESA, 1,024 x 768   | 48.4                          | 60.0                       | 65.0              | -/-                                    |
| VESA, 1,024 x 768   | 60.0                          | 75.0                       | 78.8              | +/+                                    |
| VESA, 1,152 x 864   | 67.5                          | 75.0                       | 108.0             | +/+                                    |
| VESA, 1,280 x 1,024 | 64.0                          | 60.0                       | 108.0             | +/+                                    |
| VESA, 1,280 x 1,024 | 80.0                          | 75.0                       | 135.0             | +/+                                    |
| VESA, 1,920 x 1,080 | 67.5                          | 60.0                       | 148.5             | +/+                                    |

S2340L:

| Display Mode | Horizontal Frequency<br>(kHz) | Vertical Frequency<br>(Hz) | Pixel Clock (MHz) | Sync Polarity<br>(Horizontal/Vertical) |  |
|--------------|-------------------------------|----------------------------|-------------------|----------------------------------------|--|
|--------------|-------------------------------|----------------------------|-------------------|----------------------------------------|--|

| 1                   | 1    |      | ]]    |     |
|---------------------|------|------|-------|-----|
| VESA, 720 x 400     | 31.5 | 70.0 | 28.3  | -/+ |
| VESA, 640 x 480     | 31.5 | 60.0 | 25.2  | -/- |
| VESA, 640 x 480     | 37.5 | 75.0 | 31.5  | -/- |
| VESA, 800 x 600     | 37.9 | 60.0 | 40.0  | +/+ |
| VESA, 800 x 600     | 46.9 | 75.0 | 49.5  | +/+ |
| VESA, 1,024 x 768   | 48.4 | 60.0 | 65.0  | -/- |
| VESA, 1,024 x 768   | 60.0 | 75.0 | 78.8  | +/+ |
| VESA, 1,152 x 864   | 67.5 | 75.0 | 108.0 | +/+ |
| VESA, 1,280 x 1,024 | 64.0 | 60.0 | 108.0 | +/+ |
| VESA, 1,280 x 1,024 | 80.0 | 75.0 | 135.0 | +/+ |
| VESA, 1,920 x 1,080 | 67.5 | 60.0 | 148.5 | +/+ |

# **Physical Characteristics**

The following table lists the monitor's physical characteristics:

| Model Number                | Dell S2240L monitor                                                   | Dell S2340L monitor                                                   |  |
|-----------------------------|-----------------------------------------------------------------------|-----------------------------------------------------------------------|--|
| Connector turo              | D-subminiature, blue connector;                                       | D-subminiature, blue connector;                                       |  |
| Connector type              | НДМІ                                                                  | НОМІ                                                                  |  |
| Signal cable type           | Analog: attachable, D-Sub, 15 pins, shipped detached from the monitor | Analog: attachable, D-Sub, 15 pins, shipped detached from the monitor |  |
| Dimensions: (with stand)    |                                                                       |                                                                       |  |
| Height                      | 380.28 mm (14.97 inches)                                              | 398.90 mm (15.70 inches)                                              |  |
| • Width                     | 499.10 mm (19.65 inches)                                              | 532.20 mm (20.95 inches)                                              |  |
| • Depth                     | 175.80 mm (6.92 inches)                                               | 175.80 mm (6.92 inches)                                               |  |
| Dimensions: (without stand) |                                                                       |                                                                       |  |
| Height                      | 297.60 mm (11.72 inches)                                              | 316.20 mm (12.45 inches)                                              |  |
| • Width                     | 499.10 mm (19.65 inches)                                              | 532.20 mm (20.95 inches)                                              |  |
| Depth                       | 37.80 mm (1.49 inches)                                                | 37.80 mm (1.49 inches)                                                |  |
| Stand dimensions:           |                                                                       |                                                                       |  |
| Height                      | 137.10 mm (5.40 inches)                                               | 137.10 mm (5.40 inches)                                               |  |

| Width                                                   | 175.80 mm (6.92 inches) | 175.80 mm (6.92 inches) |  |
|---------------------------------------------------------|-------------------------|-------------------------|--|
| Depth                                                   | 175.80 mm (6.92 inches) | 175.80 mm (6.92 inches) |  |
| Weight:                                                 |                         |                         |  |
| Weight with packaging                                   | 4.60 kg (10.14 lb)      | 4.95 kg (10.91 lb)      |  |
| Weight with stand assembly, cables, adapter, and dongle | 3.69 kg (8.14 lb)       | 3.91 kg (8.62 lb)       |  |
| Weight of stand assembly                                | 0.60 kg (1.32 lb)       | 0.60 kg (1.32 lb)       |  |

#### **Environmental Characteristics**

The following table lists the environmental conditions for your monitor:

| Model Number        | Dell S2240L monitor                                                                               | Dell S2340L monitor                                                                               |  |
|---------------------|---------------------------------------------------------------------------------------------------|---------------------------------------------------------------------------------------------------|--|
| Temperature         |                                                                                                   |                                                                                                   |  |
| Operating           | 0 ° C to 40 ° C (32 ° F to 104 ° F)                                                               | 0 ° C to 40 ° C (32 ° F to 104 ° F)                                                               |  |
| Non-operating       | Storage: -20 ° C to 60 ° C (-4 ° F to 140 ° F)<br>Shipping: -20 ° C to 60 ° C (-4 ° F to 140 ° F) | Storage: -20 ° C to 60 ° C (-4 ° F to 140 ° F)<br>Shipping: -20 ° C to 60 ° C (-4 ° F to 140 ° F) |  |
| Humidity            |                                                                                                   |                                                                                                   |  |
| Operating           | 10 % to 80 % (non-condensing)                                                                     | 10 % to 80 % (non-condensing)                                                                     |  |
| Non-operating       | Storage: 5 % to 90 % (non-condensing)<br>Shipping: 5 % to 90 % (non-condensing)                   | Storage: 5 % to 90 % (non-condensing)<br>Shipping: 5 % to 90 % (non-condensing)                   |  |
| Altitude            |                                                                                                   |                                                                                                   |  |
| Operating           | 5,000 m (16,405 ft) max                                                                           | 5,000 m (16,405 ft) max                                                                           |  |
| Non-operating       | 12,192 m (40,000 ft) max                                                                          | 12,192 m (40,000 ft) max                                                                          |  |
|                     | 78.43 BTU/hour (maximum)                                                                          | 81.84 BTU/hour (maximum)                                                                          |  |
| Thermal dissipation | 61.38 BTU/hour (typical)                                                                          | 64.79 BTU/hour (typical)                                                                          |  |

## **LCD Monitor Quality & Pixel Policy**

During the LCD Monitor manufacturing process, it is not uncommon for one or more pixels to become fixed in an unchanging state. The visible result is a fixed pixel that appears as an extremely tiny dark or bright discolored spot. When the pixel remains permanently lit, it is known as a "bright dot". When the pixel remains black, it is known as a "dark dot".

In almost every case, these fixed pixels are hard to see and do not detract from display quality or usability. A display with 1 to 5 fixed pixels is considered normal and within competitive standards. For more information, see Dell Support site at: <u>support.dell.com</u>.

## **Maintenance Guidelines**

### **Caring for Your Monitor**

**CAUTION:** Read and follow the <u>safety instructions</u> before cleaning the monitor.

#### **CAUTION:** Before cleaning the monitor, unplug the monitor power cable from the electrical outlet.

For best practices, follow the instructions in the list below while unpacking, cleaning, or handling your monitor:

- To clean your antistatic screen, slightly dampen a soft, clean cloth with water. If possible, use a special screen-cleaning tissue or solution suitable for the antistatic coating. Do not use benzene, thinner, ammonia, abrasive cleaners, or compressed air.
- Use a slightly dampened, warm cloth to clean the plastics. Avoid using detergent of any kind as some detergents leave a milky film on the plastics.
- If you notice a white powder when you unpack your monitor, wipe it off with a cloth. This white powder occurs during the shipping of the monitor.
- Handle your monitor with care as a darker-colored monitor may scratch and show white scuff marks more than a lighter-colored monitor.
- To help maintain the best image quality on your monitor, use a dynamically changing screen saver and power off your monitor when not in use.

Back to Contents Page

# **Setting Up the Monitor**

## Dell™ S2240L/S2340L Monitor User's Guide

- Attaching the Stand
- Connecting Your Monitor
- Organizing Your Cables
- Removing the Monitor Stand

#### Attaching the Stand

**NOTE:** The stand base and stand riser are detached when the monitor is shipped from the factory.

1. Assemble the stand riser to stand base.

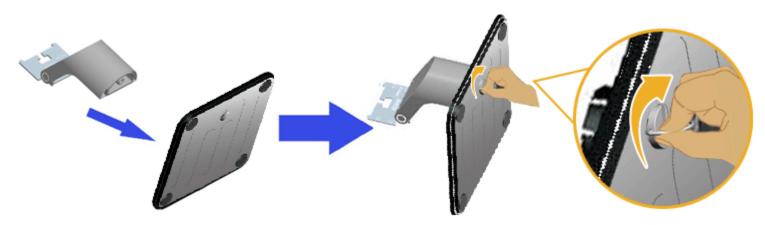

- a. Attach the stand riser to the stand base.
- b. Tighten the screw clockwise located on the base.
- 2. Attach the stand assembly to the monitor:

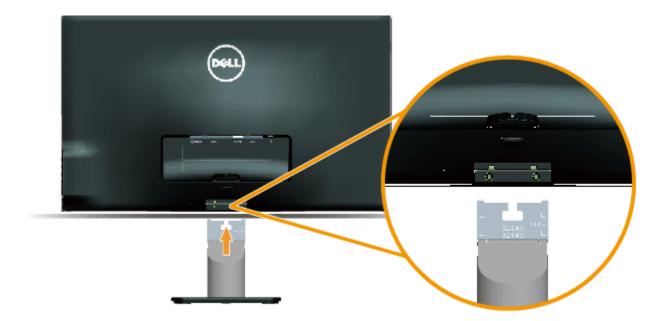

- a. Place the monitor on a soft cloth or cushion near the edge of desk.
- b. Align the stand assembly bracket to the monitor groove.
- c. Insert the bracket towards monitor until it locks in place.

## **Connecting Your Monitor**

MARNING: Before you begin any of the procedures in this section, follow the <u>Safety Instructions</u>.

To connect your monitor to the computer:

- 1. Turn off your computer and disconnect the power cable.
- 2. Connect the blue (analog VGA) or HDMI display connector cable to the corresponding video port on the back of your computer. Do not use both cables on the same computer. Use both the cables only when they are connected to two different computers with appropriate video systems.

**Connecting the Blue VGA Cable** 

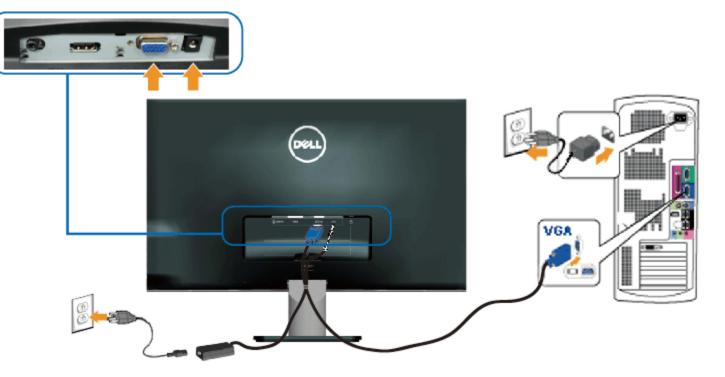

#### Connecting the monitor with HDMI

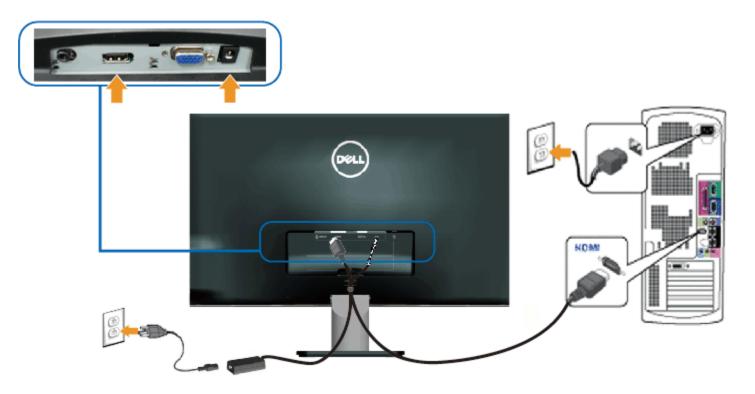

# **Organizing Your Cables**

After attaching all necessary cables to your monitor and computer, organize all cables as shown below:

- 1. Insert cables into cable clip.
- 2. Tie the cables together using the velcro strap that shipped with your monitor.

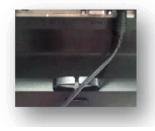

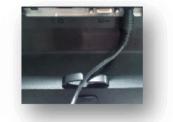

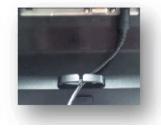

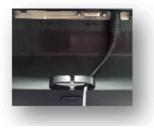

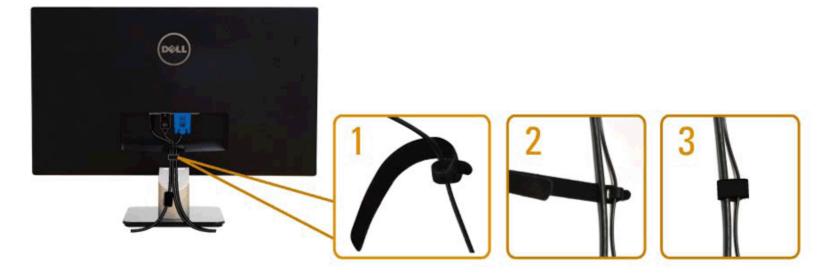

## **Removing the Monitor Stand**

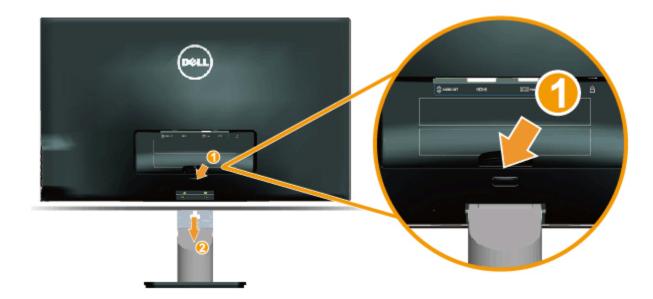

After placing the monitor panel on a soft cloth or cushion, complete the following steps to remove the base:

- 1. Push the release button above the stand.
- 2. While pushing the release button, pull the stand away from the monitor.

Back to Contents Page

## **Operating the Monitor**

#### Dell<sup>™</sup> S2240L/S2340L Monitor User's Guide

- Using the Right Side Panel Controls
- Using the On-Screen Display (OSD) Menu
- Setting the Maximum Resolution
- Using the Tilt

#### **Power On the Monitor**

Press the 🕑 button to turn on the monitor.

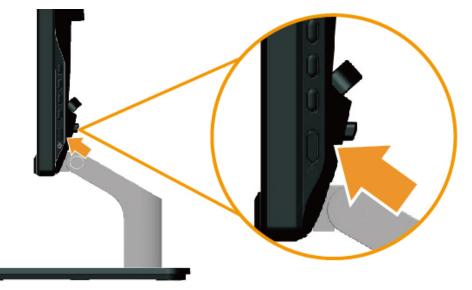

## Using the Right Side Panel Controls

Use the keys on the Right side of the monitor to adjust the image settings.

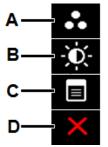

|   | Right side panel Key         | Description                                                                                                  |
|---|------------------------------|----------------------------------------------------------------------------------------------------|
| A | Preset Modes                 | Use the <b>Preset modes</b> key to choose from a list of preset color modes. See <u>Using the OSD Menu</u> . |
| В | <b>Brightness / Contrast</b> | Use the Brightness / Contrast key to direct access to the "Brightness" and "Contrast" control menu.          |
| С | <b>G</b><br>Menu             | Use the <b>Menu</b> key to open the on-screen display (OSD).                                                 |
| D | Exit                         | Use the <b>Exit</b> key to exit on-screen display (OSD) from menu and sub-menus.                             |

#### Right side panel Key

<u>Use the keys</u> on the Right side of the monitor to adjust the image settings.

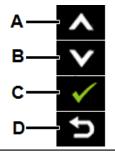

Right side panel Key

| A |      | Use the <b>Up</b> key to adjust (increase ranges) items in the OSD menu.   |
|---|------|----------------------------------------------------------------------------|
| В | Down | Use the <b>Down</b> key to adjust (decrease ranges) items in the OSD menu. |
| C | ОК   | Use the <b>OK</b> key to confirm your selection.                           |
| D | Back | Use the <b>Back</b> key to go back to the previous menu.                   |

## Using the On-Screen Display (OSD) Menu

#### Accessing the Menu System

- **NOTE:** If you change the settings and then either proceed to another menu or exit the OSD menu, the monitor automatically saves those changes. The changes are also saved if you change the settings and then wait for the OSD menu to disappear.
  - Press the D button to open the OSD menu and display the main menu.

Main Menu

1.

| Dell S2X40L                       |                                  | Energy Use IIIIIIIIIIIIIIIIIIIIIIIIIIIIIIIIIII |
|-----------------------------------|----------------------------------|------------------------------------------------|
| Brightness/Contrast               | Brightness                       | Contrast                                       |
| E+ Auto Adjust                    |                                  | _                                              |
| Input Source                      |                                  |                                                |
| Color Settings                    |                                  |                                                |
| Display Settings                  | 75                               | 75                                             |
| Other Settings                    |                                  |                                                |
| ★ Personalize                     |                                  |                                                |
| eme Resolution: 1600x900@60H      | lz Maximur                       | m Resolution: 1920x1080@60Hz                   |
| Press the 💊 and 오 buttons to t    | oggle between options in the Men | nu. As you move from one icon to               |
| To select the highlighted item on |                                  | ain.                                           |
| Press the A and W buttons to s    | •                                |                                                |
|                                   |                                  |                                                |
| Select the 😏 to return to previou | us menu without accepting curren | t settings or $\mathbf{V}$ to accept and re    |

The table below provides a list of all the OSD menu options and their functions.

| Icon                                                                                             | Menu and Submenus | Description                                                             |  |
|--------------------------------------------------------------------------------------------------|-------------------|-------------------------------------------------------------------------|--|
| Energy Use         This meter shows the energy level being consumed by the monitor in real time. |                   |                                                                         |  |
|                                                                                                  |                   | Use the Brightness and Contrast menu to adjust the Brightness/Contrast. |  |
|                                                                                                  |                   |                                                                         |  |

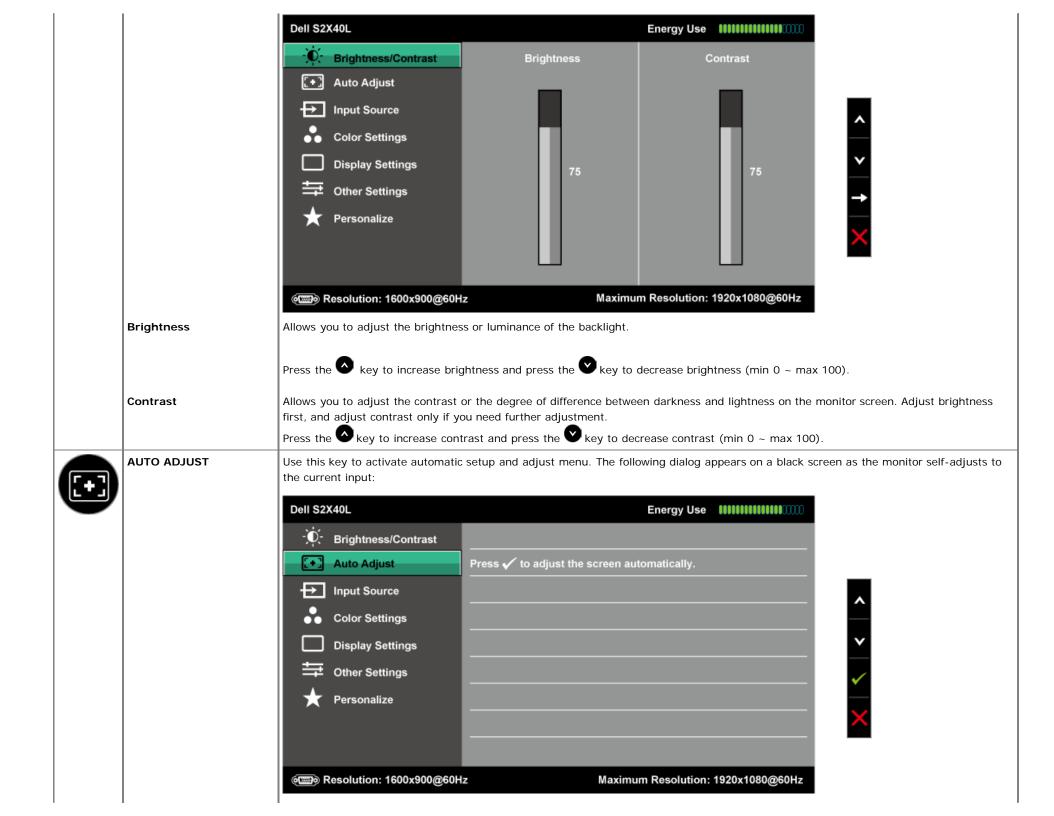

|   |                | Auto Adjustment in Progress                                                                                                    |  |  |  |  |  |  |
|---|----------------|----------------------------------------------------------------------------------------------------|--|--|--|--|--|--|
|   |                | Auto Adjustment allows the monitor to self-adjust to the incoming video signal. After using Auto Adjustment, you can further tune your monitor by using the Pixel Clock (Coarse) and Phase (Fine) controls under Image Settings.              |  |  |  |  |  |  |
|   | INPUT SOURCE   | NOTE: Auto Adjust does not occur if you press the button while there are no active video input signals or attached cables.         Use the Input Source menu to select between different video signals that may be connected to your monitor. |  |  |  |  |  |  |
| Ð |                |                                                                                                    |  |  |  |  |  |  |
| Y |                | Dell S2X40L Energy Use                                                                                                    |  |  |  |  |  |  |
|   |                | ·.Or     Brightness/Contrast     ✓ Auto Select       [+]     Auto Adjust     VGA                                                                                                    |  |  |  |  |  |  |
|   |                | Input Source     HDMI                                                                                                    |  |  |  |  |  |  |
|   |                |                                                                                                    |  |  |  |  |  |  |
|   |                | ● Color Settings<br>Display Settings                                                                                                    |  |  |  |  |  |  |
|   |                | → Other Settings                                                                                                    |  |  |  |  |  |  |
|   |                |                                                                                                    |  |  |  |  |  |  |
|   |                |                                                                                                    |  |  |  |  |  |  |
|   |                |                                                                                                    |  |  |  |  |  |  |
|   |                | Resolution: 1600x900@60Hz Maximum Resolution: 1920x1080@60Hz                                                                                                    |  |  |  |  |  |  |
|   | Auto Select    | Select Auto Select to scan for available input signals.                                                                                                    |  |  |  |  |  |  |
|   | VGA            | Select VGA input when you are using the analog (VGA) connector. Push 🕑 to select the VGA input source.                                                                                                    |  |  |  |  |  |  |
|   | НДМІ           | Select HDMI input when you are using the Digital (HDMI) connector. Push 🗪 to select the HDMI input source.                                                                                                    |  |  |  |  |  |  |
|   | COLOR SETTINGS | Use the Color Settings menu to adjust the monitor's color settings.                                                                                                    |  |  |  |  |  |  |
|   |                |                                                                                                    |  |  |  |  |  |  |
|   |                |                                                                                                    |  |  |  |  |  |  |
|   |                |                                                                                                    |  |  |  |  |  |  |
|   |                |                                                                                                    |  |  |  |  |  |  |
|   |                |                                                                                                    |  |  |  |  |  |  |
|   |                |                                                                                                    |  |  |  |  |  |  |
|   |                |                                                                                                    |  |  |  |  |  |  |
|   |                |                                                                                                    |  |  |  |  |  |  |

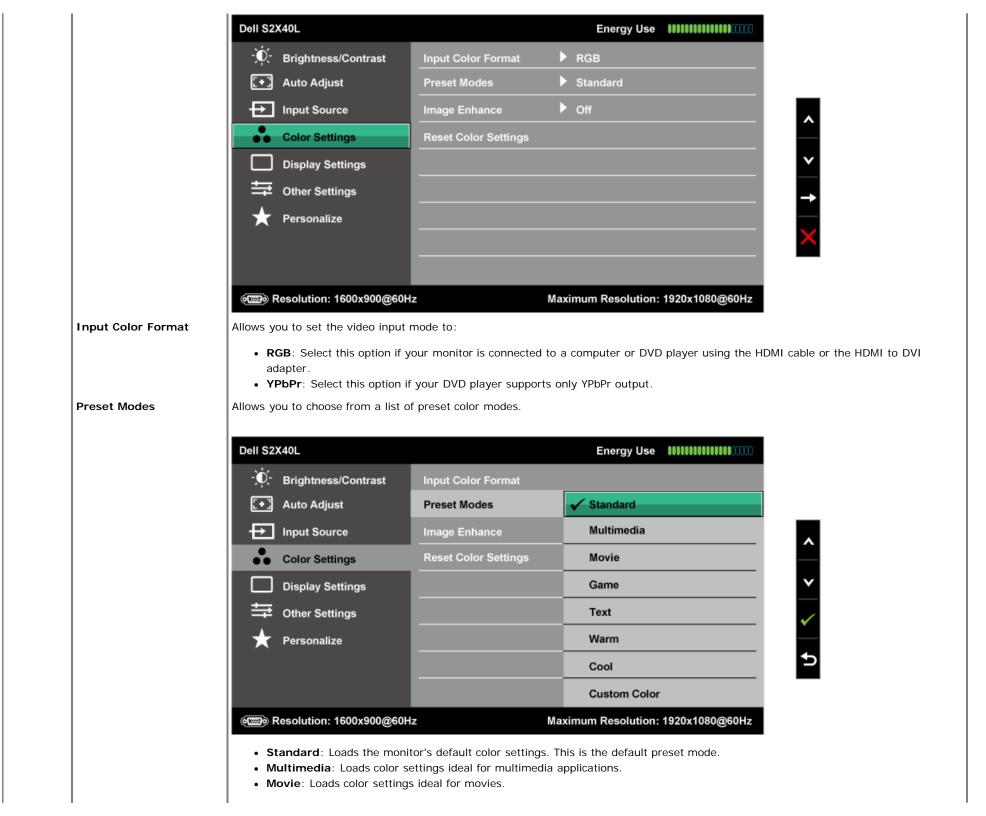

Game: Loads color settings ideal for most gaming applications.

- **Text**: Loads color settings ideal for office environment.
- Warm: Increases the color temperature. The screen appears warmer with a red/yellow tint.
- **Cool**: Decreases the color temperature. The screen appears cooler with a blue tint.
- Custom Color: Allows you to manually adjust the color settings. Press the A and keys to adjust the Red, Green, and Blue values and create your own preset color mode.

In the **Movie** preset mode:

|                      | Dell S2       | X40L                         |                               |      | Energy Use IIIIIIIIIIIIIIIIIIIIIIIIIIIIIIIIIII    |  |
|----------------------|---------------|------------------------------|-------------------------------|------|---------------------------------------------------|--|
|                      | -Ò-           | Brightness/Contrast          | Input Color Format            |      | RGB                                               |  |
|                      | [+]           | Auto Adjust                  | Preset Modes                  |      | Movie                                             |  |
|                      | Ð             | Input Source                 | Hue                           | ►    | → 50                                              |  |
|                      | •••           | Color Settings               | Saturation                    | ►    | → 50                                              |  |
|                      |               | Display Settings             | Demo Mode                     | ►    | ▶ Disable                                         |  |
|                      | 幸             | Other Settings               | Image Enhance                 | ►    | → On                                              |  |
|                      | ★             | Personalize                  | Reset Color Settings          |      |                                                   |  |
|                      |               |                              |                               |      | <b>t</b>                                          |  |
|                      |               |                              |                               |      |                                                   |  |
|                      | • <b>==</b> • | Resolution: 1600x900@60H     | z Ma:                         | xim  | num Resolution: 1920x1080@60Hz                    |  |
| Hue                  | Allows y      | ou to adjust the skin tone   | of the image. Use 💊 or 오      | to   | adjust the hue from '0' to '100'.                 |  |
| Saturation           | Allows y      | ou to adjust the color satu  | ration of the image. Use 💊    | or   | igvee to adjust the saturation from '0' to '100'. |  |
| Demo Mode            | You can       | launch the Demo Mode to      | identify the monitor display  | diff | ference between Normal and Enhanced.              |  |
| Image Enhance        | The func      | ction will enhance the cont  | ours of the image.            |      |                                                   |  |
| Reset Color Settings | Resets y      | rour monitor's color setting | is to the factory defaults.   |      |                                                   |  |
| DISPLAY SETTINGS     | Use the       | Displays Settings menu       | to adjust the monitor's displ | ay s | settings.                                         |  |
|                      |               |                              |                               |      |                                                   |  |
|                      |               |                              |                               |      |                                                   |  |
|                      |               |                              |                               |      |                                                   |  |
|                      |               |                              |                               |      |                                                   |  |

| 1                      |                                                                                                    |                                                                             |                                      |                                         |  |  |  |
|------------------------|----------------------------------------------------------------------------------------------------|-----------------------------------------------------------------------------|--------------------------------------|-----------------------------------------|--|--|--|
|                        | Dell S2X40L                                                                                                    |                                                                             | Energy Use                           | 0                                       |  |  |  |
|                        | - 🔆 Brightness/Contrast                                                                                                    | Aspect Ratio                                                                | ▶ Wide 16:9                          |                                         |  |  |  |
|                        | [+] Auto Adjust                                                                                                    | Horizontal Position                                                         | ▶ 50                                 |                                         |  |  |  |
|                        | Input Source                                                                                                    | Vertical Position                                                           | ▶ 50                                 |                                         |  |  |  |
|                        | Color Settings                                                                                                    | Sharpness                                                                   | ▶ 50                                 |                                         |  |  |  |
|                        | Display Settings                                                                                                    | Pixel Clock                                                                 | ▶ 50                                 | Y                                       |  |  |  |
|                        | Other Settings                                                                                                    | Phase                                                                       | ▶ 17                                 | -                                       |  |  |  |
|                        | 🛨 Personalize                                                                                                    | Dynamic Contrast                                                            | ▶ On                                 |                                         |  |  |  |
|                        |                                                                                                    | Reset Display Settings                                                      |                                      | ×                                       |  |  |  |
|                        |                                                                                                    |                                                                             |                                      |                                         |  |  |  |
|                        | emme Resolution: 1600x900@60H                                                                                                    | z                                                                           | Maximum Resolution: 1920x1080@60H    | z                                       |  |  |  |
| Aspect Ratio           | Adjusts the image ratio as Wide 16                                                                                                    | 5:9, 4:3, or 5:4.                                                           |                                      | -                                       |  |  |  |
|                        | NOTE: Wide 16:9 adjustment is n                                                                                                    | ot required at maximum                                                      | preset resolution 1,920 x 1,080.     |                                         |  |  |  |
| Horizontal Position    | Use the Oor V buttons to adjust image left and right. Minimum is '0' (-). Maximum is '100' (+).                                                |                                                                             |                                      |                                         |  |  |  |
| Vertical Position      | Use the Oor V buttons to adjust image up and down. Minimum is '0' (-). Maximum is '100' (+).                                                   |                                                                             |                                      |                                         |  |  |  |
| Sharpness              | This feature can make the image look sharper or softer. Use 🛇 or 😢 to adjust the sharpness from '0' to '100'.                                  |                                                                             |                                      |                                         |  |  |  |
| Pixel Clock            | The Phase and Pixel Clock adjustments allow you to adjust your monitor to your preference. Use Sor Solutions to adjust for best image quality. |                                                                             |                                      |                                         |  |  |  |
| Phase                  | If satisfactory results are not obtained using the Phase adjustment, use the Pixel Clock (coarse) adjustment and then use Phase (fine), again. |                                                                             |                                      |                                         |  |  |  |
| Dynamic Contrast       | Allows you to increase the level of contrast to provide sharper and more detailed image quality.                                               |                                                                             |                                      |                                         |  |  |  |
|                        | NOTE: Dynamic Contrast is not av                                                                                                    | NOTE: Dynamic Contrast is not available (greyed out) in Energy Smart modes. |                                      |                                         |  |  |  |
| Reset Display Settings | Select this option to restore defaul                                                                                                    | t display settings.                                                         |                                      |                                         |  |  |  |
| OTHER SETTINGS         | Select this option to adjust the set<br>and so on.                                                                                             | tings of the OSD, such as                                                   | , the languages of the OSD, the amou | int of time the menu remains on screen, |  |  |  |

| Dell S2X40L       Energy Use         Imput Source       English         Imput Source       Menu Transparency       20 s         Menu Timer       20 s         Imput Source       Menu Lock       Unlock         Display Settings       Dic/Cl       Enable         LCD Conditioning       Disable         Factory Reset       Resolution: 1920x1080@60Hz         Menu Transparency       Allows you to set the OSD display to one of six languages: English, Spanish, French, German, Simplit         Menu Transparency       Allows you to set the USD display to one of six languages: English, Spanish, French, German, Simplit         Menu Timer       Allows you to set the time for which the OSD remains active after you press a key on the monitor.         Use the Cand Caccess to adjust the slider in 1 second increments, from 5 to 60 seconds.         Menu Lock       Controls user access to adjust the OSD menu) or hard lock (press and hold the button abor seconds).         Unck function – Othy hard unlock (press and hold the button for 10 second seconds).         Unck function – Othy hard unlock (press and hold the button above the power button for 10 second seconds).         Unclc/Cl       Dpanic dimming activated (The Dynamic dimming feature automatically reduces the screen-brighthe contains a high proportion of bright areas).         DDC/Cl       DDC/Cl (Display Data Channel/Command Interface) allows a software on your computer to adjust the bri                                                                                                    |                   | I                                                                |                                    |                                    |
|----------------------------------------------------------------------------------------------------|-------------------|------------------------------------------------------------------|------------------------------------|------------------------------------|
| Image: String String                  | 3                 |                                                                  |                                    |                                    |
| Auto Adjust       Menu Transparency 20         Input Source       Menu Timer 20 s         Color Settings       Menu Lock Unlock         Display Settings       Display Settings         Display Settings       DDC/CI         Energy Smart       Off         Display Settings       DDC/CI         Menu Lock       Energy Smart         Menu Timer       Off         Allows you to set the OSD display to one of six languages: English, Spanish, French, German, Simplit         Menu Timer       Allows you to set the OSD display to one of six languages: English, Spanish, French, German, Simplit         Menu Timer       Allows you to set the time for which the OSD remains active after you press a key on the monitor.<br>Use the and and keys to adjust the silder in 1 second increments, from 5 to 60 seconds.         Menu Lock       Controls user access to adjustments. When Lock is selected, no user adjustments are allowed. All bu<br>NoTE:<br>Lock function – Either soft lock (through the OSD menu) or hard lock (press and hold the button above the power button for 10 second<br>seconds).         Unlock function- Only hard unlock (press and hold the button above the power button for 10 second<br>seconds).         Unlock function- Only hard unlock (press and hold the button above the power button for 10 second<br>seconds).         DDC/CI       DDs/Area         DDc/CI       DDs/Area                                                                                                    |                   |                                                                  |                                    |                                    |
| Imput Source       Menu Timer       20 s         Color Settings       Display Settings       Menu Lock       Unlock         Display Settings       DC/CI       Enable       Energy Smart       Off         DC/CI       Enable       Encry Smart       Off       Enable         LCD Conditioning       Disable       Factory Reset       Reset All Settings         Imput Source       Menu Transparency       Allows you to set the OSD display to one of six languages: English, Spanish, French, German, Simplit         Menu Timer       Allows you to set the time for which the OSD remains active after you press a key on the monitor.         Use the Imput Source and Imput Source access to adjust the slider in 1 second increments, from 5 to 60 seconds.         Menu Lock       Controls user access to adjustments. When Lock is selected, no user adjustments are allowed. All but NOTE:         Lock function – Either soft lock (through the OSD menu) or hard lock (press and hold the button above seconds).         Unlock function – Only hard unlock (press and hold the button above the power button for 10 second seconds).         Unlock function – Only hard unlock (press and hold the button above the power button for 10 second seconds).         DDC/CI       DDproprition of bright areas).         DDC/CI       DDC/CI (Display Data Channel/Command Interface) allows a software on your computer to adjust the formal interface) allows a software on your computer to adjust the formal interfac                                                                                                    |                   |                                                                  |                                    |                                    |
| Menu Lock       Unlock         Display Settings       Image of the settings         Display Settings       DC/CI         Energy Smart       Off         DC/CI       Enable         LCD Conditioning       Disable         Factory Reset       Reset All Settings         Image       Allows you to set the OSD display to one of six languages: English, Spanish, French, German, Simplif         Menu Transparency       Allows you to adjust the OSD background from opaque to transparent.         Menu Timer       Allows you to set the time for which the OSD remains active after you press a key on the monitor.         Use the Image and Image and Image and Image access to adjustments. When Lock is selected, no user adjustments are allowed. All but NOTE:         Lock       Controls user access to adjustments. When Lock is selected, no user adjustments are allowed. All but NOTE:         Lock function – Either soft lock (through the OSD menu) or hard lock (press and hold the button above seconds)         Unlock function – Only hard unlock (press and hold the button above the power button for 10 second seconds)         Uncot function – Only hard unlock (press and hold the button above the power button for 10 second contains a high proportion of bright areas).         DDC/CI       DDC/CI (Display Data Channel/Command Interface) allows a software on your computer to adjust the to adjust the adjust the adjust and the power adjust the adjust the adjust the adjust the adjust the adjust the adjust a software on your com                                                                                                    |                   |                                                                  |                                    |                                    |
| Display Settings       Energy Smart       Off         DDC/Cl       Enable       DDC/Cl       Enable         LCD Conditioning       Disable       Factory Reset All Settings         Personalize       Factory Reset       Reset All Settings         Resolution: 1600x900@60Hz       Maximum Resolution: 1920x1080@60Hz         Maximum Resolution: 1920x1080@60Hz       Maximum Resolution: 1920x1080@60Hz         Allows you to set the OSD display to one of six languages: English, Spanish, French, German, Simplit         Menu Transparency       Allows you to set the OSD background from opaque to transparent.         Menu Timer       Allows you to set the time for which the OSD remains active after you press a key on the monitor.<br>Use the and keys to adjust the slider in 1 second increments, from 5 to 60 seconds.         Menu Lock       Controls user access to adjustments. When Lock is selected, no user adjustments are allowed. All but NOTE:<br>Lock function – Either soft lock (through the OSD menu) or hard lock (press and hold the button abor seconds).         Unlock function – Diny hard unlock (press and hold the button above the power button for 10 second seconds).         Unlock function – Only hard unlock (press and hold the button above the power button for 10 second seconds).         Unlock function – Only hard unlock (press and hold the button above the power button for 10 second seconds).         Unlock function – Only hard unlock (press and hold the button above the power button for 10 second seconds). <t< td=""><td></td><td></td><td></td><td></td></t<>                                                                                                    |                   |                                                                  |                                    |                                    |
| Image       Image       Image       Image       Image       Image       Image       Allows you to set the OSD display to one of six languages: English, Spanish, French, German, Simpli         Menu Transparency       Allows you to set the OSD display to one of six languages: English, Spanish, French, German, Simpli         Menu Timer       Allows you to set the time for which the OSD remains active after you press a key on the monitor.<br>Use the Image and Image keys to adjust the slider in 1 second increments, from 5 to 60 seconds.         Menu Lock       Controls user access to adjustments. When Lock is selected, no user adjustments are allowed. All bu<br>NOTE:<br>Lock function – Either soft lock (through the OSD menu) or hard lock (press and hold the button abore seconds).         Unlock function – Dily hard unlock (press and hold the button above the power button for 10 second).         Energy Smart       Dynamic dimming activated (The Dynamic dimming feature automatically reduces the screen-brightr contains a high proportion of bright areas).         DDC/CI       DDC/CI (Display Data Channel/Command Interface) allows a software on your computer to adjust the                                                                                                    |                   | Color Settings                                                   | Menu Lock                          |                                    |
| Image       Image       LCD Conditioning       Disable         Factory Reset       Reset All Settings         Image       Allows you to set the OSD display to one of six languages: English, Spanish, French, German, Simplit         Menu Transparency       Allows you to set the OSD background from opaque to transparent.         Menu Timer       Allows you to set the time for which the OSD remains active after you press a key on the monitor.         Use the Image       Allows you to set the time for which the OSD remains active after you press a key on the monitor.         Use the Image       Allows you to set the time for which the OSD remains active after you press a key on the monitor.         Use the Image       Allows you to set the time for which the OSD remains active after you press a key on the monitor.         Use the Image       Allows you to set the time for which the OSD remains active after you press a key on the monitor.         Use the Image       Allows you to set the time for which the OSD remains active after you press a key on the monitor.         Use the Image       Allows you to set the time for which the OSD remains active after you press a key on the monitor.         Use the Image       Allows you to set the time for which the OSD remains active after you press a key on the monitor.         Use the Image       Allows the you to adjust the slider in 1 second increments, from 5 to 60 seconds.         Menu Lock       Controls user access to adjustments. When Lock is selected, no user adjust                                                                                                    |                   | Display Settings                                                 | Energy Smart                       | ▶ Off                              |
| Factory Reset       Reset All Settings         Image       Resolution: 1600x900@60Hz       Maximum Resolution: 1920x1080@60Hz         Language       Allows you to set the OSD display to one of six languages: English, Spanish, French, German, Simpli         Menu Transparency       Allows you to adjust the OSD background from opaque to transparent.         Menu Timer       Allows you to set the time for which the OSD remains active after you press a key on the monitor.<br>Use the month of the month of the                                                                                                    |                   | Other Settings                                                   | DDC/CI                             | Enable                             |
| Language       Allows you to set the OSD display to one of six languages: English, Spanish, French, German, Simpli         Menu Transparency       Allows you to adjust the OSD background from opaque to transparent.         Menu Timer       Allows you to set the time for which the OSD remains active after you press a key on the monitor.<br>Use the and a keys to adjust the slider in 1 second increments, from 5 to 60 seconds.         Menu Lock       Controls user access to adjustments. When Lock is selected, no user adjustments are allowed. All but NOTE:<br>Lock function – Either soft lock (through the OSD menu) or hard lock (press and hold the button ab seconds).         Unlock function – Only hard unlock (press and hold the button above the power button for 10 seconds).         Dynamic dimming activated (The Dynamic dimming feature automatically reduces the screen-bright contains a high proportion of bright areas).         DDC/CI       DDC/CI (Display Data Channel/Command Interface) allows a software on your computer to adjust the                                                                                                    |                   | 🗙 Personalize                                                    | LCD Conditioning                   | Disable                            |
| Language       Allows you to set the OSD display to one of six languages: English, Spanish, French, German, Simple         Menu Transparency       Allows you to adjust the OSD background from opaque to transparent.         Menu Timer       Allows you to set the time for which the OSD remains active after you press a key on the monitor.<br>Use the  and  keys to adjust the slider in 1 second increments, from 5 to 60 seconds.         Menu Lock       Controls user access to adjustments. When Lock is selected, no user adjustments are allowed. All be NOTE:<br>Lock function – Either soft lock (through the OSD menu) or hard lock (press and hold the button ab seconds)<br>Unlock function – Only hard unlock (press and hold the button for 10 seconds)         Energy Smart       Dynamic dimming activated (The Dynamic dimming feature automatically reduces the screen-bright contains a high proportion of bright areas).         DDC/CI       DDC/CI (Display Data Channel/Command Interface) allows a software on your computer to adjust the                                                                                                    |                   |                                                                  | Factory Reset                      | Reset All Settings                 |
| Language       Allows you to set the OSD display to one of six languages: English, Spanish, French, German, Simp         Menu Transparency       Allows you to adjust the OSD background from opaque to transparent.         Menu Timer       Allows you to set the time for which the OSD remains active after you press a key on the monitor.<br>Use the and keys to adjust the slider in 1 second increments, from 5 to 60 seconds.         Menu Lock       Controls user access to adjustments. When Lock is selected, no user adjustments are allowed. All the NOTE:<br>Lock function – Either soft lock (through the OSD menu) or hard lock (press and hold the button all seconds)<br>Unlock function – Only hard unlock (press and hold the button above the power button for 10 seconds)         Duc/CI       DDC/CI (Display Data Channel/Command Interface) allows a software on your computer to adjust to allow a software on your computer to adjust to the second second                                                                                                    |                   |                                                                  |                                    |                                    |
| Menu Transparency       Allows you to adjust the OSD background from opaque to transparent.         Menu Timer       Allows you to set the time for which the OSD remains active after you press a key on the monitor.<br>Use the and version which the OSD remains active after you press a key on the monitor.         Menu Lock       Controls user access to adjust the slider in 1 second increments, from 5 to 60 seconds.         Menu Lock       Controls user access to adjustments. When Lock is selected, no user adjustments are allowed. All to NOTE:<br>Lock function – Either soft lock (through the OSD menu) or hard lock (press and hold the button a seconds)<br>Unlock function – Only hard unlock (press and hold the button above the power button for 10 seconds)         Energy Smart       Dynamic dimming activated (The Dynamic dimming feature automatically reduces the screen-brigh contains a high proportion of bright areas).         DDC/CI       DDC/CI (Display Data Channel/Command Interface) allows a software on your computer to adjust                                                                                                    |                   | (E) Resolution: 1600x900@60                                      | Hz                                 | Maximum Resolution: 1920x1080@     |
| Menu Timer       Allows you to set the time for which the OSD remains active after you press a key on the monitor.         Use the and keys to adjust the slider in 1 second increments, from 5 to 60 seconds.         Menu Lock       Controls user access to adjustments. When Lock is selected, no user adjustments are allowed. All the NOTE:         Lock function – Either soft lock (through the OSD menu) or hard lock (press and hold the button all seconds)         Unlock function – Only hard unlock (press and hold the button above the power button for 10 seconds)         Unlock function – Only hard unlock (press and hold the button above the power button for 10 seconds)         Dynamic dimming activated (The Dynamic dimming feature automatically reduces the screen-bright contains a high proportion of bright areas).         DDC/CI       DDC/CI (Display Data Channel/Command Interface) allows a software on your computer to adjust the stress and software on your computer to adjust the stress and software on your computer to adjust the stress and your press and your computer to adjust the stress and your press and your press                                                                                                    | Language          | Allows you to set the OSD displa                                 | y to one of six languages:         | English, Spanish, French, German,  |
| <ul> <li>Menu Lock</li> <li>Menu Lock</li> <li>Controls user access to adjust the slider in 1 second increments, from 5 to 60 seconds.</li> <li>Controls user access to adjustments. When Lock is selected, no user adjustments are allowed. All be NOTE:<br/>Lock function – Either soft lock (through the OSD menu) or hard lock (press and hold the button ab seconds)<br/>Unlock function– Only hard unlock (press and hold the button above the power button for 10 seconds)</li> <li>Energy Smart</li> <li>Dynamic dimming activated (The Dynamic dimming feature automatically reduces the screen-bright contains a high proportion of bright areas).</li> <li>DDC/CI</li> <li>DDC/CI (Display Data Channel/Command Interface) allows a software on your computer to adjust the second second sec</li></ul> | Menu Transparency | Allows you to adjust the OSD ba                                  | ckground from opaque to ti         | ransparent.                        |
| Menu Lock       Controls user access to adjustments. When Lock is selected, no user adjustments are allowed. All b         NOTE:       Lock function – Either soft lock (through the OSD menu) or hard lock (press and hold the button ab seconds)         Unlock function- Only hard unlock (press and hold the button above the power button for 10 seconds)         Unlock function- Only hard unlock (press and hold the button above the power button for 10 seconds)         Dynamic dimming activated (The Dynamic dimming feature automatically reduces the screen-bright contains a high proportion of bright areas).         DDC/CI       DDC/CI (Display Data Channel/Command Interface) allows a software on your computer to adjust the second second                                                                                                    | Menu Timer        | Allows you to set the time for wh                                | nich the OSD remains active        | e after you press a key on the mor |
| NOTE:         Lock function – Either soft lock (through the OSD menu) or hard lock (press and hold the button ab seconds)         Unlock function– Only hard unlock (press and hold the button above the power button for 10 second)         Unlock function– Only hard unlock (press and hold the button above the power button for 10 second)         Dynamic dimming activated (The Dynamic dimming feature automatically reduces the screen-bright contains a high proportion of bright areas).         DDC/CI       DDC/CI (Display Data Channel/Command Interface) allows a software on your computer to adjust the second second                                                                                                    |                   | Use the 💊 and 오 keys to adju                                     | ust the slider in 1 second in      | crements, from 5 to 60 seconds.    |
| Lock function – Either soft lock (through the OSD menu) or hard lock (press and hold the button ab seconds)         Unlock function– Only hard unlock (press and hold the button above the power button for 10 seconds)         Unlock function– Only hard unlock (press and hold the button above the power button for 10 seconds)         Dynamic dimming activated (The Dynamic dimming feature automatically reduces the screen-bright contains a high proportion of bright areas).         DDC/CI       DDC/CI (Display Data Channel/Command Interface) allows a software on your computer to adjust the screen bright the screen bright the screen bright the screen bright the screen bright the screen bright the screen bright the screen bright the screen bright the screen bright the screen bright areas).                                                                                                    | Menu Lock         |                                                                  | ents. When <b>Lock</b> is selected | d, no user adjustments are allowed |
| Energy SmartDynamic dimming activated (The Dynamic dimming feature automatically reduces the screen-bright<br>contains a high proportion of bright areas).DDC/CIDDC/CI (Display Data Channel/Command Interface) allows a software on your computer to adjust the                                                                                                    |                   | Lock function – Either soft lock seconds)                        | -                                  |                                    |
| DDC/CI       contains a high proportion of bright areas).         DDC/CI       DDC/CI (Display Data Channel/Command Interface) allows a software on your computer to adjust the second second sec                                                              |                   |                                                                  |                                    | -                                  |
|                                                                                                    | Energy Smart      |                                                                  |                                    | automatically reduces the screen-  |
|                                                                                                    | DDC/CI            | DDC/CI (Display Data Channel/C<br>brightness, color balance etc. | command Interface) allows          | a software on your computer to ac  |
|                                                                                                    |                   |                                                                  |                                    |                                    |
|                                                                                                    |                   |                                                                  |                                    |                                    |
|                                                                                                    |                   |                                                                  |                                    |                                    |
|                                                                                                    |                   |                                                                  |                                    |                                    |

|                 | Dell S2X40L                                                       |                            | Energy Use                                 |
|-----------------|-------------------------------------------------------------------|----------------------------|--------------------------------------------|
|                 | - Drightness/Contrast                                             | Language                   |                                            |
|                 | [+] Auto Adjust                                                   | Menu Transparency          |                                            |
|                 | Input Source                                                      | Menu Timer                 |                                            |
|                 | Color Settings                                                    | Menu Lock                  |                                            |
|                 | Display Settings                                                  | Energy Smart               |                                            |
|                 | Other Settings                                                    | DDC/CI                     | Enable                                     |
|                 | + Personalize                                                     | LCD Conditioning           | Disable                                    |
|                 |                                                                   | Factory Reset              | ±                                          |
|                 |                                                                   |                            |                                            |
|                 | ومصف Resolution: 1600x900@60Hz                                    | . Ma                       | ximum Resolution: 1920x1080@60Hz           |
|                 | Enable (Default): Optimizes the p                                 | erformance of your monitor | and provides a better customer experience. |
|                 | The function of adjustin<br>disabled.<br>Do you wish to disable [ |                            |                                            |
|                 |                                                                   |                            |                                            |
| CD Conditioning | This feature will help reduce minor                               | cases of image retention.  |                                            |
|                 |                                                                   |                            |                                            |
|                 |                                                                   |                            |                                            |
|                 |                                                                   |                            |                                            |
|                 |                                                                   |                            |                                            |
|                 |                                                                   |                            |                                            |
|                 |                                                                   |                            |                                            |

|               | Dell S2                          | K40L                                                                                       |                                                                                             | Energy Use IIIIIIIIIIIIIIIIIIIIIIIIIIIIIIIIIII |                             |
|---------------|----------------------------------|--------------------------------------------------------------------------------------------|---------------------------------------------------------------------------------------------|------------------------------------------------|-----------------------------|
|               | -Ò-                              | Brightness/Contrast                                                                        | Language                                                                                    |                                                |                             |
|               | [+]                              | Auto Adjust                                                                                | Menu Transparency                                                                           |                                                |                             |
|               | Ð                                | Input Source                                                                               | Menu Timer                                                                                  |                                                | •                           |
|               | ••                               | Color Settings                                                                             | Menu Lock                                                                                   |                                                |                             |
|               |                                  | Display Settings                                                                           | Energy Smart                                                                                |                                                | <b>v</b>                    |
|               | ŧ                                | Other Settings                                                                             | DDC/CI                                                                                      |                                                | ✓                           |
|               | ★                                | Personalize                                                                                | LCD Conditioning                                                                            | Enable                                         |                             |
|               |                                  |                                                                                            | Factory Reset                                                                               | ✓ Disable                                      | 5                           |
|               |                                  |                                                                                            |                                                                                             |                                                |                             |
|               | @                                | Resolution: 1600x900@60H                                                                   | z Ma                                                                                        | ximum Resolution: 1920x1080@60Hz               |                             |
|               | Condition<br>NOTE: U<br>The belo | ning feature may take son<br>Jse LCD Conditioning only<br>w warning message appea<br>2X40L | ne time. LCD Conditioning fe<br>when you experience a prob<br>ars once user selects "Enable |                                                | image retention or burn-in. |
|               |                                  |                                                                                            | ention, the program may                                                                     |                                                |                             |
|               |                                  | o you wish to continue                                                                     |                                                                                             |                                                |                             |
|               |                                  |                                                                                            | No<br>Yes                                                                                   |                                                |                             |
| Factory Reset | Resats a                         | II OSD settings to the fact                                                                | ory preset values                                                                           |                                                |                             |
|               |                                  |                                                                                            |                                                                                             |                                                |                             |
| Personalize   | Select th                        | is option allows you to set                                                                | t two shortcut keys.                                                                        |                                                |                             |

|               | Dell S2X40L                                              |                              | Energy Use                                   |
|---------------|----------------------------------------------------------|------------------------------|----------------------------------------------|
|               | ∹Ų́∹ Brightness/Contrast                                 | Shortcut Key 1               | ▶ Preset Modes                               |
|               | [+] Auto Adjust                                          | Shortcut Key 2               | Brightness/Contrast                          |
|               | Input Source                                             | Reset Personalize            |                                              |
|               | Color Settings                                           |                              |                                              |
|               | Display Settings                                         |                              |                                              |
|               | Other Settings                                           |                              |                                              |
|               | Personalize                                              |                              |                                              |
|               |                                                          |                              |                                              |
|               |                                                          |                              |                                              |
|               | ومی Resolution: 1600x900@60                              | Hz                           | Maximum Resolution: 1920x1080@60Hz           |
| hortcut Key 1 | User can select from "Preset Mor                         | des", "Brightness/Contrast", | "Auto Adjust", "Input Source", "Aspect Ratio |
| -             | Dell S2X40L                                              |                              | Energy Use IIIIIIIIIIIIIIIIIIIIIIII          |
|               | - Drightness/Contrast                                    | Shortcut Key 1               | ✓ Preset Modes                               |
|               | [+] Auto Adjust                                          | Shortcut Key 2               | Brightness/Contrast                          |
|               | Input Source                                             | Reset Personalize            | Auto Adjust                                  |
|               | Color Settings                                           |                              | Input Source                                 |
|               | Display Settings                                         |                              | Aspect Ratio                                 |
|               |                                                          |                              |                                              |
|               | Other Settings                                           |                              |                                              |
|               | ➡ Other Settings ★ Personalize                           |                              |                                              |
|               | <ul><li>➡ Other Settings</li><li>★ Personalize</li></ul> |                              |                                              |
|               | -                                                        |                              |                                              |
|               | -                                                        |                              | Maximum Resolution: 1920x1080@60Hz           |

|                   | Dell S2X40L                        |                         | Energy Use                 |        |
|-------------------|------------------------------------|-------------------------|----------------------------|--------|
|                   | - Drightness/Contrast              | Shortcut Key 1          |                            |        |
|                   | [+] Auto Adjust                    | Shortcut Key 2          | Preset Modes               | •      |
|                   | Input Source                       | Reset Personalize       | ✓ Brightness/Contrast      |        |
|                   | Color Settings                     |                         | Auto Adjust                |        |
|                   | Display Settings                   |                         | Input Source               | •      |
|                   | Other Settings                     |                         | Aspect Ratio               |        |
|                   | + Personalize                      |                         |                            |        |
|                   |                                    |                         |                            |        |
|                   |                                    |                         |                            |        |
|                   | هه Resolution: 1600x900@60H        | z Ma                    | ximum Resolution: 1920x108 | 0@60Hz |
| Reset Personalize | Allows you to restore shortcut key | to the default setting. |                            |        |
|                   |                                    |                         |                            |        |

#### **OSD Warning Messages**

When the monitor does not support a particular resolution mode you will see the following message:

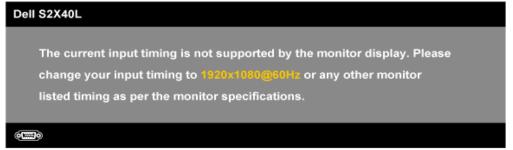

This means that the monitor cannot synchronize with the signal that it is receiving from the computer. See <u>Monitor Specifications</u> for the horizontal and vertical frequency ranges addressable by this monitor. Recommended mode is 1,920 x 1,080.

When the Energy Smart or Dynamic Contrast feature is enabled (in these preset modes: Game or Movie), the manual brightness adjustment is disabled.

#### Dell S2X40L

To allow manual adjustment of brightness, the Energy Smart / Dynamic will be switched off.

Do you want to continue?

You will see the following message before the DDC/CI function is disabled.

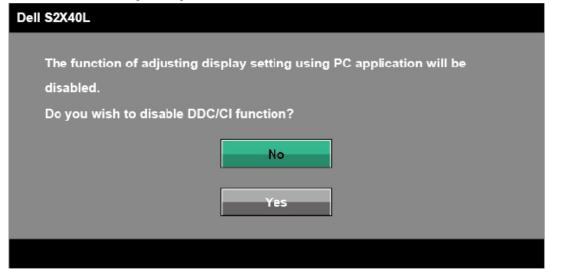

When the monitor enters the Power Save mode, the following message appears:

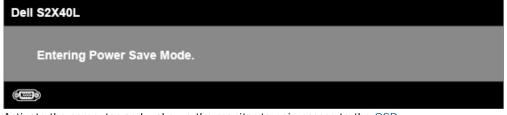

Activate the computer and wake up the monitor to gain access to the OSD.

If you press any button other than the power button the following messages will appear depending on the selected input:

There is no signal coming from your computer. Press any key on the keyboard or move the mouse to wake it up. If there is no display, press the monitor button now to select the correct input source on the On-Screen-Display menu.

#### **و**

If VGA or HDMI cable is not connected, a floating dialog box as shown below appears. The monitor will enter Power Save Mode in 5 minutes if left at this state.

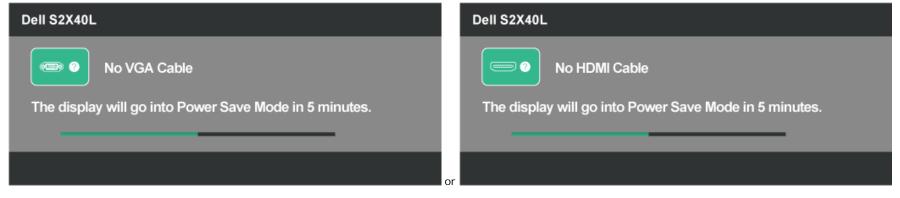

See <u>Troubleshooting</u> for more information.

#### **Setting the Maximum Resolution**

To set the Maximum resolution for the monitor:

#### Windows XP:

- 1. Right-click on the desktop and select Properties.
- 2. Select the **Settings** tab.
- 3. Set the screen resolution to 1920 x 1080.
- 4. Click OK.

Windows Vista®, Windows ® 7, Windows ® 8/Windows ® 8.1:

- 1. For Windows ® 8 / Windows ® 8.1 only, select the Desktop tile to switch to classic desktop.
- 2. Right-click on the desktop and click Screen Resolution.
- 3. Click the Dropdown list of the Screen resolution and select 1920 x 1080.
- 4. Click OK.

If you do not see 1920 x 1080 as an option, you may need to update your graphics driver. Depending on your computer, complete one of the following procedures.

If you have a Dell desktop or portable computer:

• Go to support.dell.com, enter your service tag, and download the latest driver for your graphics card.

If you are using a non-Dell computer (portable or desktop):

- Go to the support site for your computer and download the latest graphic drivers.
- Go to your graphics card website and download the latest graphic drivers.

### Using the Tilt

#### Tilt

With the stand assembly, you can tilt the monitor for the most comfortable viewing angle.

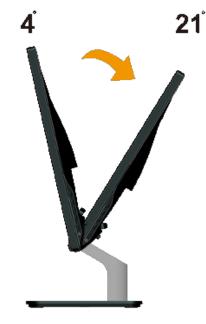

**NOTE:** The stand base is detached when the monitor is shipped from the factory.

## **Troubleshooting**

#### Dell<sup>™</sup> S2240L/S2340L monitor

- Self-Test
- Built-in Diagnostics
- In-Store Demo
- Common Problems
- Product Specific Problems

WARNING: Before you begin any of the procedures in this section, follow the <u>Safety Instructions</u>.

#### **Self-Test**

Your monitor provides a self-test feature that allows you to check whether your monitor is functioning properly. If your monitor and computer are properly connected but the monitor screen remains dark, run the monitor self-test by performing the following steps:

- 1. Turn off both your computer and the monitor.
- 2. Unplug the video cable from the back of the computer. To ensure proper Self-Test operation, remove both Digital (black connector) and the Analog (blue connector) cables from the back of computer.
- 3. Turn on the monitor.

The floating dialog box should appear on-screen (against a black background) if the monitor cannot sense a video signal and is working correctly. While in self-test mode, the power LED remains white. Also, depending upon the selected input, one of the dialogs shown below will continuously scroll through the screen.

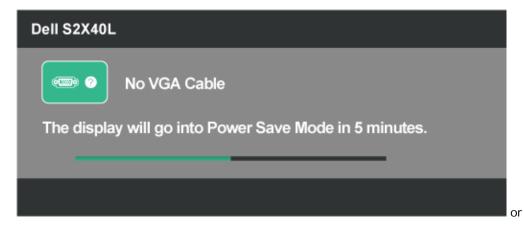

| Dell S2X40L                                            |
|--------------------------------------------------------|
| No HDMI Cable                                          |
| The display will go into Power Save Mode in 5 minutes. |
|                                                        |
|                                                        |

- 4. This box also appears during normal system operation, if the video cable becomes disconnected or damaged. The monitor will enter **Power Save Mode** in 5 minutes if left at this state.
- 5. Turn off your monitor and reconnect the video cable; then turn on both your computer and the monitor.

If your monitor screen remains blank after you use the previous procedure, check your video controller and computer, because your monitor is functioning properly.

### **Built-in Diagnostics**

Your monitor has a built-in diagnostic tool that helps you determine if the screen abnormality you are experiencing is an inherent problem with your monitor, or with your computer and video card.

**NOTE:** You can run the built-in diagnostics only when the video cable is unplugged and the monitor is in self-test mode.

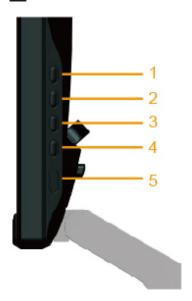

To run the built-in diagnostics:

1. Ensure that the screen is clean (no dust particles on the surface of the screen).

- 2. Unplug the video cable(s) from the back of the computer or monitor. The monitor then goes into the self-test mode.
- 3. Press and hold the Button 1 and Button 4 on the right side panel simultaneously for 2 seconds. A gray screen appears.
- 4. Carefully inspect the screen for abnormalities.
- 5. Press the **Button 4** on the right side panel again. The color of the screen changes to red.
- 6. Inspect the display for any abnormalities.
- 7. Repeat steps 5 and 6 to inspect the display in green, blue, black, white, and text screens. The test is complete when the text screen appears. To exit, press the **Button 4** again.

If you do not detect any screen abnormalities upon using the built-in diagnostic tool, the monitor is functioning properly. Check the video card and computer.

#### **In-Store Demo**

To enter InStore OSD Mode

All cables detached/disconnected. Monitor in "On" mode. Press and hold "menu" (Button 4) + "up" (Button 2) for 5 seconds

To exit InStore OSD Mode Press power button once If power is cut off during demo, resume the demo after power is restored.

#### **Common Problems**

The following table contains general information about common monitor problems you might encounter and the possible solutions.

| Common Symptoms        | What You Experience                   | Possible Solutions                                                                                                    |
|------------------------|---------------------------------------|----------------------------------------------------------------------------------------------------|
| No Video/Power LED off | No picture                            | <ul> <li>Ensure that the video cable connecting the monitor and the computer is properly connected and secured.</li> <li>Verify that the power outlet is functioning properly using any other electrical equipment.</li> <li>Ensure that the power button is depressed fully.</li> </ul>                                           |
| No Video/Power LED on  | No picture or no brightness           | <ul> <li>Increase brightness &amp; contrast controls via OSD.</li> <li>Perform monitor self-test feature check.</li> <li>Check for bent or broken pins in the video cable connector.</li> <li>Ensure that the correct input source is selected via the <u>INPUT SOURCE</u> menu.</li> <li>Run the built-in diagnostics.</li> </ul> |
| Poor Focus             | Picture is fuzzy, blurry, or ghosting | <ul> <li>Perform Auto Adjust via OSD.</li> <li>Adjust the Phase and Pixel Clock controls via OSD.</li> <li>Eliminate video extension cables.</li> <li>Reset the monitor to Factory Settings.</li> <li>Change the video resolution to the correct aspect ratio (16:9).</li> </ul>                                                   |
| Shaky/Jittery Video    | Wavy picture or fine movement         | <ul> <li>Perform Auto Adjust via OSD.</li> <li>Adjust the Phase and Pixel Clock controls via OSD.</li> <li>Reset the monitor to Factory Settings.</li> <li>Check environmental factors.</li> <li>Relocate the monitor and test in another room.</li> </ul>                                                                         |
| Missing Pixels         | LCD screen has spots                  | Cycle power on-off.                                                                                                    |

|                           |                                     | Pixel that is permanently off is a natural defect that can occur in LCD technology.                                                                                                    |
|---------------------------|-------------------------------------|----------------------------------------------------------------------------------------------------|
|                           |                                     | For more information on Dell Monitor Quality and Pixel Policy, see Dell Support site at:<br>support.dell.com.                                                                                                    |
| Stuck-on Pixels           | LCD screen has bright spots         | <ul> <li>Cycle power on-off.</li> <li>Pixel that is permanently off is a natural defect that can occur in LCD technology.</li> </ul>                                                                                                    |
|                           |                                     | For more information on Dell Monitor Quality and Pixel Policy, see Dell Support site at:<br>support.dell.com.                                                                                                    |
| Brightness Problems       | Picture too dim or too<br>bright    | <ul> <li>Reset the monitor to Factory Settings.</li> <li>Auto Adjust via OSD.</li> <li>Adjust brightness &amp; contrast controls via OSD.</li> </ul>                                                                                                    |
| Geometric Distortion      | Screen not centered correctly       | <ul> <li>Reset the monitor to Factory Settings.</li> <li>Auto Adjust via OSD.</li> <li>Adjust brightness &amp; contrast controls via OSD.</li> </ul>                                                                                                    |
|                           |                                     | <b>NOTE:</b> When using 'HDMI', the positioning adjustments are not available.                                                                                                    |
| Horizontal/Vertical Lines | Screen has one or more<br>lines     | <ul> <li>Reset the monitor to Factory Settings.</li> <li>Perform Auto Adjust via OSD.</li> <li>Adjust Phase and Pixel Clock controls via OSD.</li> <li>Perform monitor self-test feature check and determine if these lines are also in self-test mode.</li> <li>Check for bent or broken pins in the video cable connector.</li> </ul>                                                               |
|                           |                                     | NOTE: When using 'HDMI', the Pixel Clock and Phase adjustments are not available.                                                                                                    |
| Synchronization Problems  | Screen is scrambled or appears torn | <ul> <li>Reset the monitor to Factory Settings.</li> <li>Perform Auto Adjust via OSD.</li> <li>Adjust Phase and Pixel Clock controls via OSD.</li> <li>Perform monitor self-test feature check to determine if the scrambled screen appears in self-test mode.</li> <li>Check for bent or broken pins in the video cable connector.</li> <li>Restart the computer in the <i>safe mode</i>.</li> </ul> |
| Safety-Related Issues     | Visible signs of smoke or sparks    | <ul><li>Do not perform any troubleshooting steps.</li><li>Contact Dell immediately.</li></ul>                                                                                                    |
| Intermittent Problems     | Monitor malfunctions on & off       | <ul> <li>Ensure that the video cable connecting the monitor to the computer is properly connected and is secured.</li> <li>Reset the monitor to Factory Settings.</li> <li>Perform monitor self-test feature check to determine if the intermittent problem occurs in <i>self-test mode</i>.</li> </ul>                                                                                               |
| Missing Color             | Picture missing color               | <ul> <li>Perform monitor self-test feature check.</li> <li>Ensure that the video cable connecting the monitor to the computer is properly connected and is secured.</li> <li>Check for bent or broken pins in the video cable connector.</li> </ul>                                                                                                    |
| Wrong Color               | Picture color not good              | <ul> <li>Try different Color Preset Settings in Color Settings OSD. Adjust R/G/B value in Color Settings OSD if the Color Management is turned off.</li> <li>Change the Input Color Format to RGB or YPbPr in Color settings OSD.</li> </ul>                                                                                                    |

| hage retention from a atic image left on the static image displaye appears on the scree ne | more information, see Power Management Modes). |
|--------------------------------------------------------------------------------------------|------------------------------------------------|

# **Product Specific Problems**

| Specific Symptoms                                                   | What You Experience                                                                                                    | Possible Solutions                                                                                                    |
|---------------------------------------------------------------------|----------------------------------------------------------------------------------------------------|----------------------------------------------------------------------------------------------------|
| Screen image is too small                                           | Image is centered on screen,<br>but does not fill entire<br>viewing area                                                               | Reset the monitor to Factory Settings.                                                                                                    |
| Cannot adjust the monitor<br>with the buttons on the front<br>panel | OSD does not appear on the screen                                                                                                    | <ul> <li>Turn off the monitor, unplug the power cord, plug back, and then turn on the monitor.</li> <li>Check if the OSD menu is locked. If yes, press and hold key for 10 seconds to unlock. See <u>Menu Lock</u>.</li> </ul>                                                                                |
| No Input Signal when user controls are pressed                      | No picture, the LED light is<br>white. When you press "up",<br>"down" or "Menu" key, the<br>message " No input signal"<br>will appear. | <ul> <li>Check the signal source. Ensure the computer is not in the power saving mode by moving the mouse or pressing any key on the keyboard.</li> <li>Check whether the signal cable is properly plugged in. Re-plug the signal cable if necessary.</li> <li>Reset the computer or video player.</li> </ul> |
| The picture does not fill the entire screen                         | The picture cannot fill the height or width of the screen                                                                              | <ul> <li>Due to different video formats (aspect ratio) of DVDs, the monitor may display in full screen.</li> <li>Run the built-in diagnostics.</li> </ul>                                                                                                    |

**NOTE:** When choosing HDMI mode, the **Auto Adjust** function is not available.

# Appendix

### Dell<sup>™</sup> S2240L/S2340L Monitor User's Guide

- Safety Instructions
- FCC Notice (U.S. Only) and Other Regulatory Information
- Contacting Dell

# MARNING: Safety Instructions

MARNING: Use of controls, adjustments, or procedures other than those specified in this documentation may result in exposure to shock, electrical hazards, and/or mechanical hazards.

For information on safety instructions, see the Product Information Guide.

#### FCC Notices (U.S. Only) and Other Regulatory Information

For FCC notices and other regulatory information, see the regulatory compliance website located at www.dell.com\regulatory compliance.

This device complies with Part 15 of the FCC Rules. Operation is subject to the following two conditions:

(1) this device may not cause harmful interference

(2) this device must accept any interference received including interference that may cause undesired operation

#### **Contacting Dell**

For customers in the United States, call 800-WWW-DELL (800-999-3355).

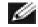

**NOTE:** If you do not have an active Internet connection, you can find contact information on your purchase invoice, packing slip, bill, or Dell product catalog.

Dell provides several online and telephone-based support and service options. Availability varies by country and product, and some services may not be available in your area. To contact Dell for sales, technical support, or customer service issues:

- 1. Visit support.dell.com.
- 2. Verify your country or region in the **Choose A Country/Region** drop-down menu at the bottom of the page.

- 3. Click **Contact Us** on the left side of the page.
- 4. Select the appropriate service or support link based on your need.
- 5. Choose the method of contacting Dell that is convenient for you.

# **Setting Up Your Monitor**

### Dell<sup>™</sup> S2240L/S2340L monitor

#### Setting the display resolution to 1920 x 1080 (Maximum)

For optimal display performance while using the Microsoft Windows operating systems, set the display resolution to **1920 x 1080** pixels by performing the following steps:

In Windows Vista®, Windows® 7, Windows® 8/Windows® 8.1:

- 1. For Windows® 8 / Windows® 8.1 only, select the Desktop tile to switch to classic desktop.
- 2. Right-click on the desktop and click Screen Resolution.
- 3. Click the Dropdown list of the Screen resolution and select 1920 x 1080.
- 4. Click OK.

If you do not see **1920 x 1080** as an option, you may need to update your graphics driver. Please choose the scenario below that best describes the computer system you are using, and and follow the given steps.

1: If you have a Dell<sup>™</sup> desktop or a Dell <sup>™</sup> portable computer with internet access.

2: If you have a non Dell ™desktop, portable computer, or graphics card.

## **Setting Up Your Monitor**

### Dell<sup>™</sup> S2240L/S2340L Monitor

# If you have a Dell<sup>™</sup> desktop or a Dell<sup>™</sup> portable computer with internet access

- 1. Go to <u>http://support.dell.com</u>, enter your service tag, and download the latest driver for your graphics card.
- 2. After installing the drivers for your graphics adapter, attempt to set the resolution to **1920 x 1080** again.

**NOTE:** If you are unable to set the resolution to **1920 x 1080**, please contact Dell<sup>™</sup> to inquire about a graphics adapter that supports these resolutions.

# **Setting Up Your Monitor**

#### Dell<sup>™</sup> S2240L/S2340L monitor

# If you have a non Dell<sup>™</sup> desktop, portable computer, or graphics card

In Windows Vista®, Windows® 7, Windows® 8/Windows® 8.1:

- 1. For Windows® 8/Windows® 8.1 only, select the Desktop tile to switch to classic desktop.)
- 2. Right-click on the desktop and click Personalization.
- 3. Click Change Display Settings.
- 4. Click Advanced Settings.
- 5. Identify your graphics controller supplier from the description at the top of the window (e.g. NVIDIA, ATI, Intel etc.).

6. Please refer to the graphics card provider website for updated driver (for example, <u>http://www.ATI.com</u> OR <u>http://www.NVIDIA.com</u> ).

7. After installing the drivers for your Graphics Adapter, attempt to set the resolution to **1920 x 1080** again.

**NOTE:** If you are unable to set the resolution to **1920 x 1080**, please contact the manufacturer of your computer or consider purchasing a graphics adapter that will support the video resolution of **1920 x 1080**.